**一、配置网关**

1、打开,并登陆新大陆云平台(地址 http://www.nlecloud.com),选择"开发者中心"

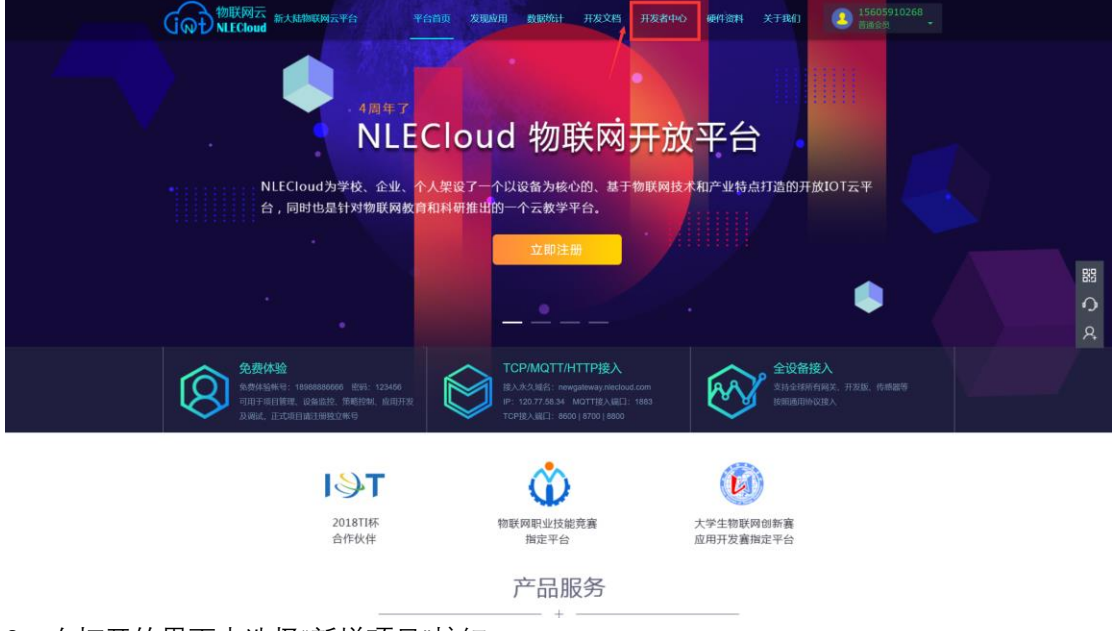

2、在打开的界面中选择"新增项目"按钮

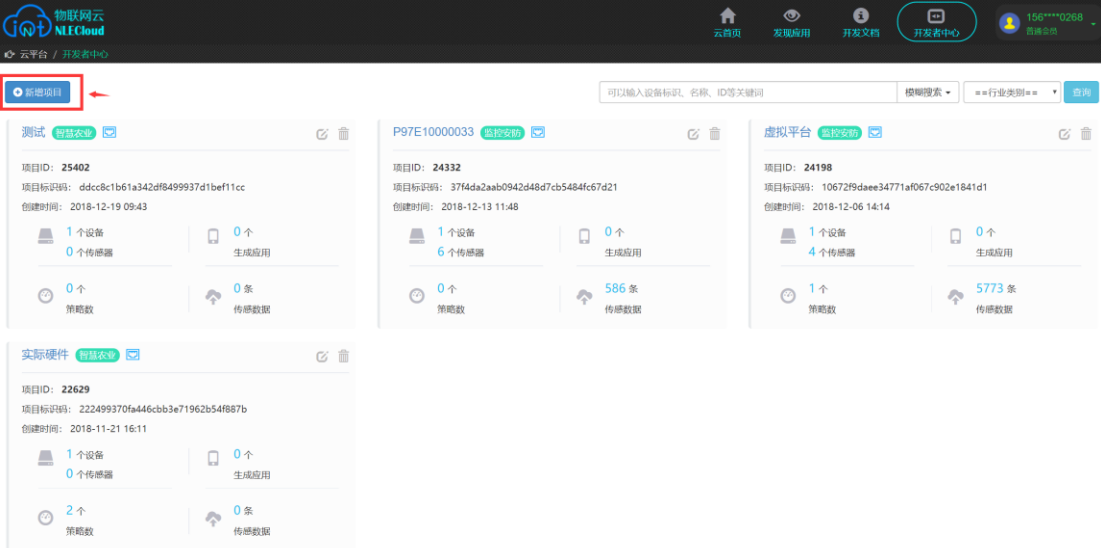

2、在打开的界面中输入"项目名称"、"行业类别"和"联网方案",点击"下一步"

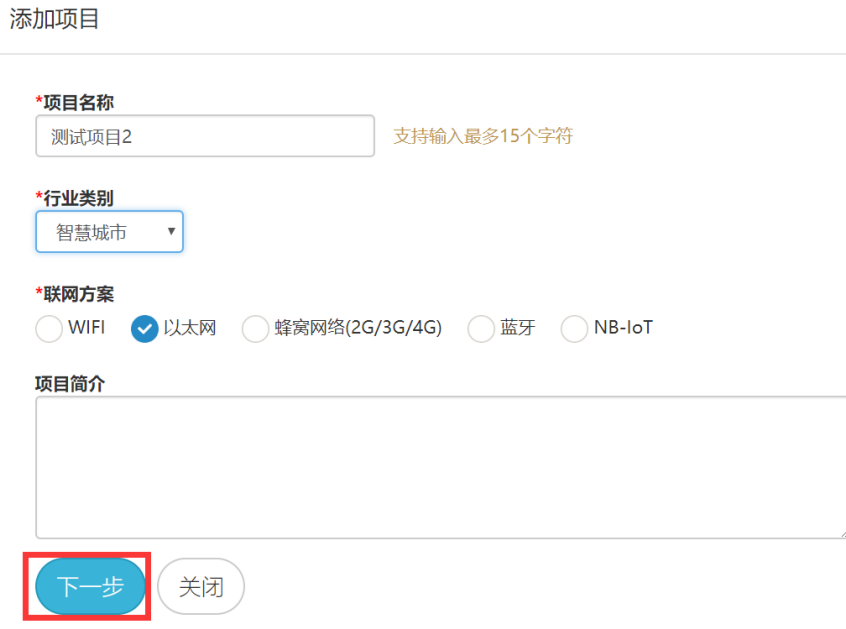

 $\times$ 

3、在添加设备界面中,输入"设备名称"、"设备标识",点击"确定添加设备" **注:添加的设备标识,需与仿真软件中,新网关的"序列号"一致**

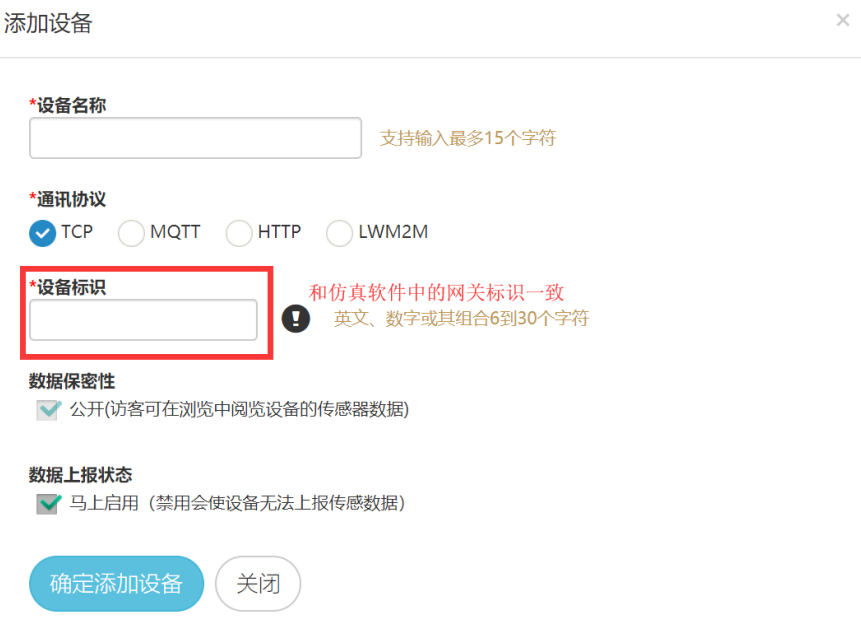

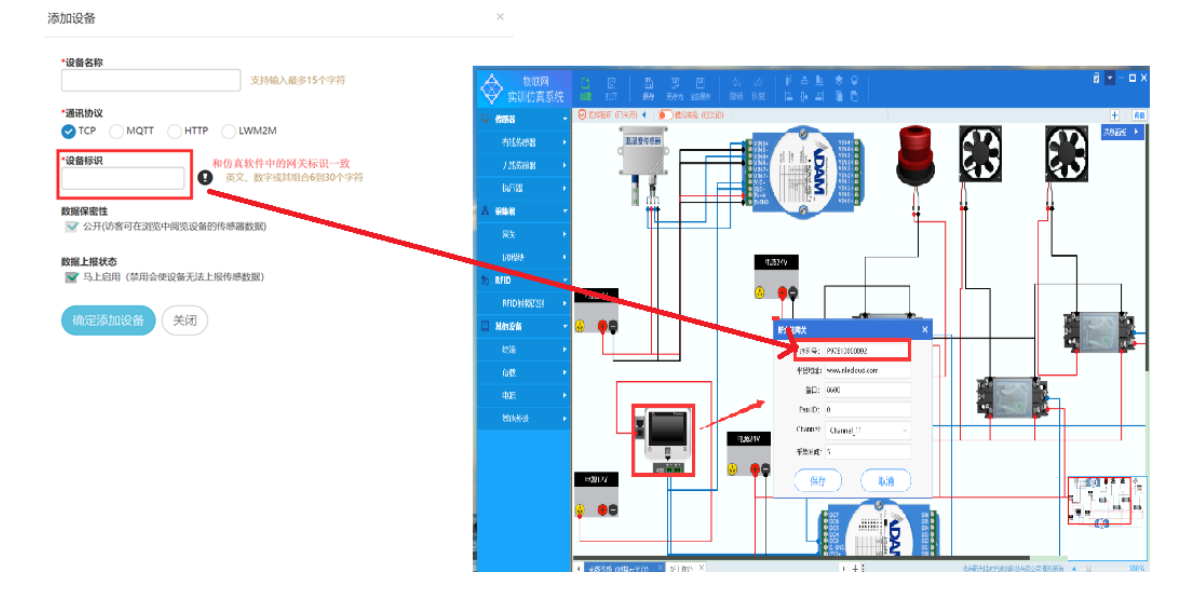

、添加设备后界面中会出现一个项目,点击下图中红色方框模块,打开设备管理界面

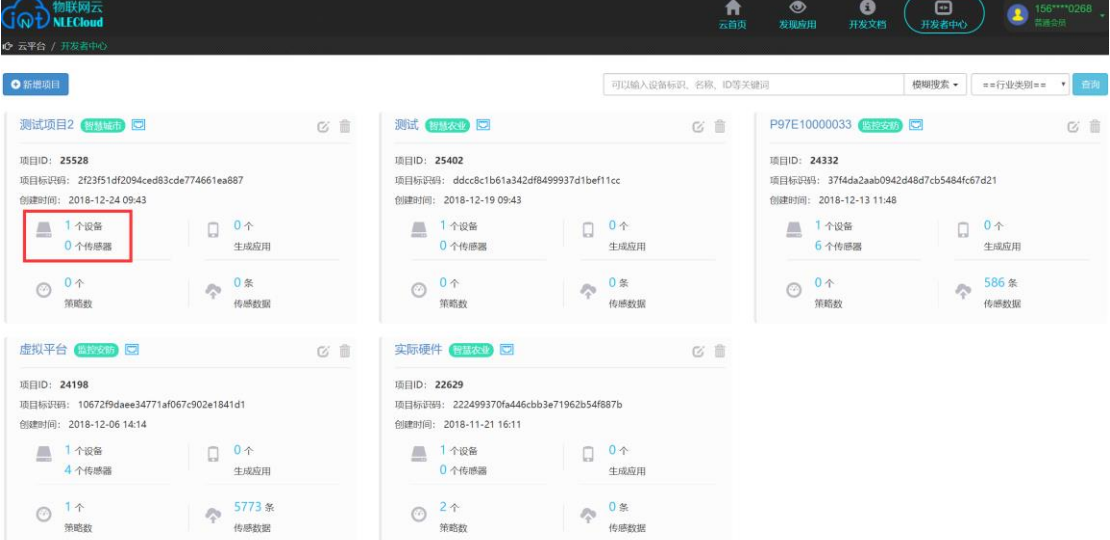

#### 、界面中目前设备处于离线状态

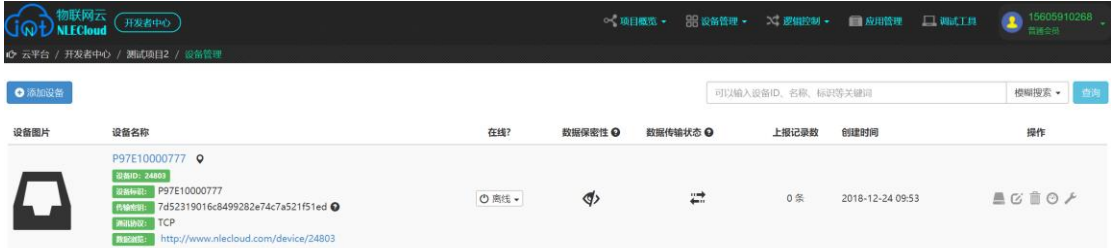

、点击仿真软件中的开启模拟实验,连接云平台

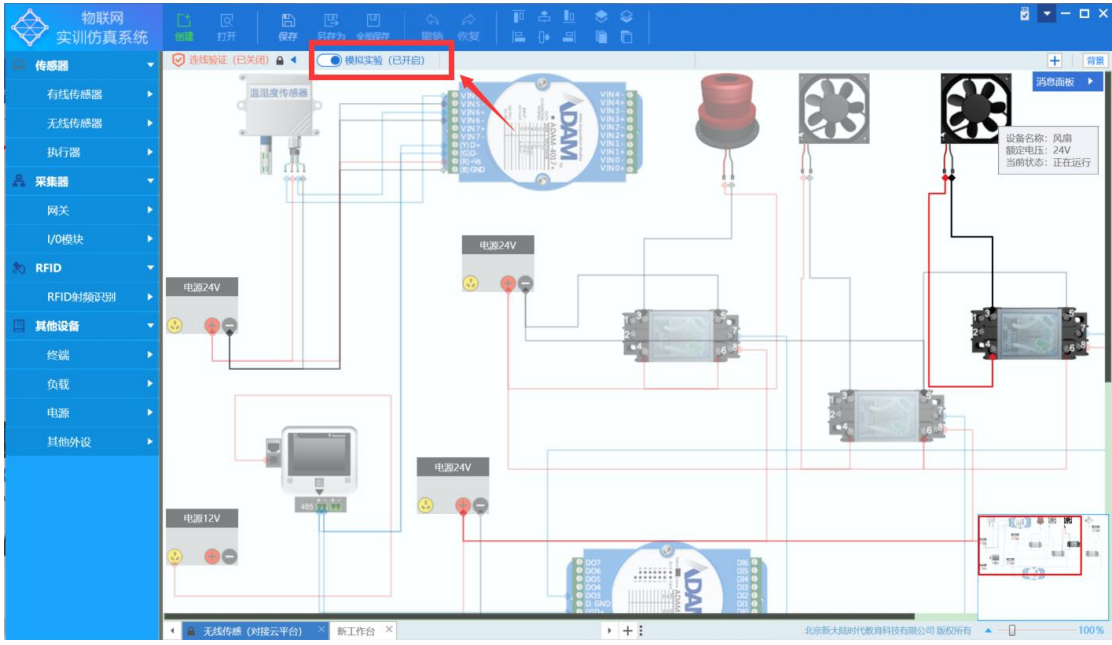

、开启模拟实验后,设备的在线情况会变更为"在线"

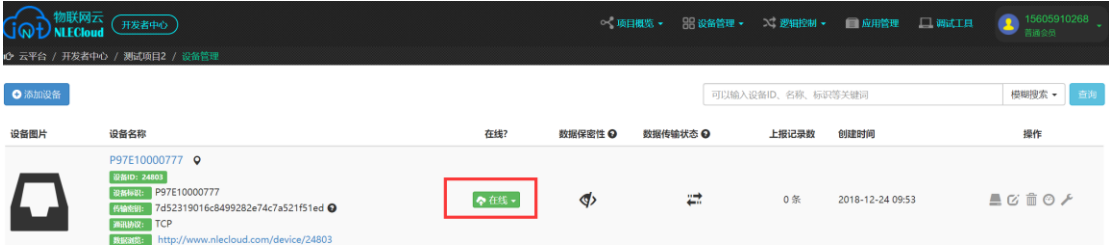

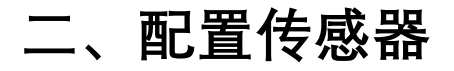

、点击设备管理界面中设备的传感器管理图标,即图中红色方框的位置

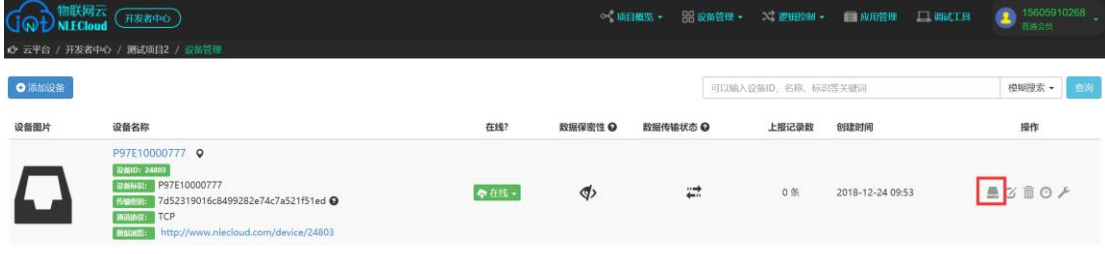

、下图为传感器管理界面

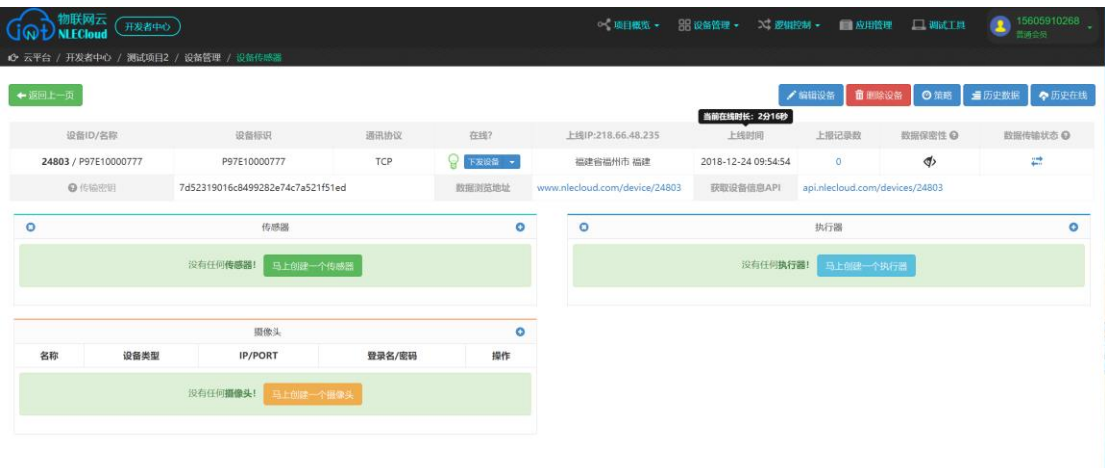

10、打开仿真软件,记住要添加传感器链接 ADAM 的接口编号

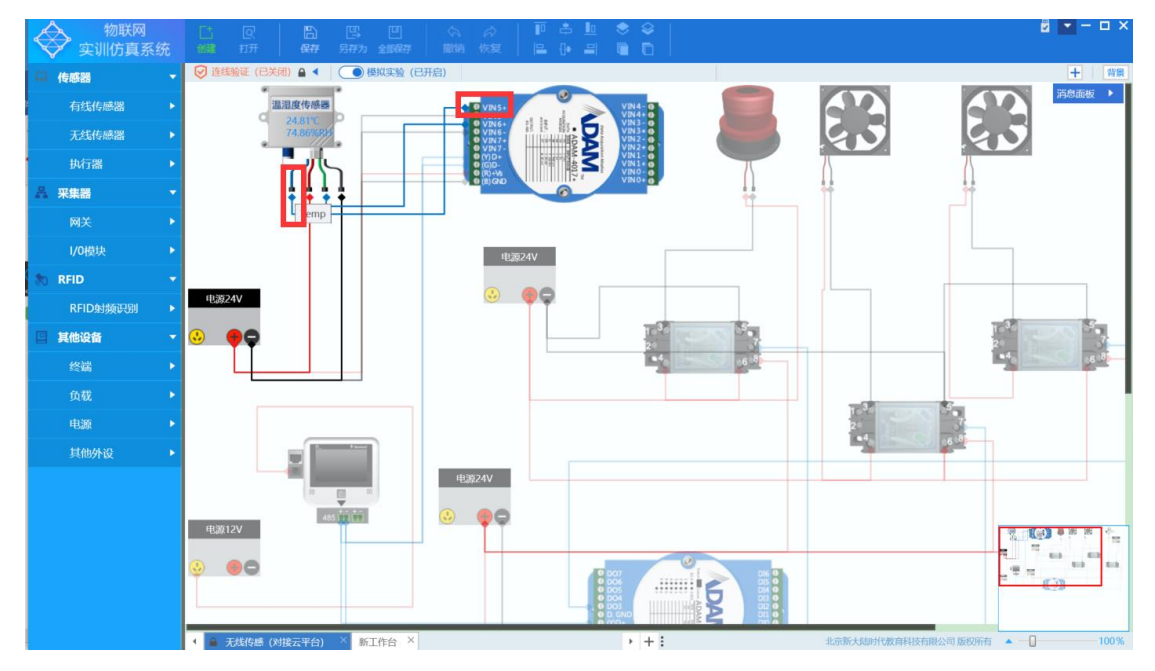

11、在云平台中,县级传感器模块的"马上创建传感器",选择要添加的传感器类型,在可选 通道号中选择上一步中记录下的 ADAM 接口的编号

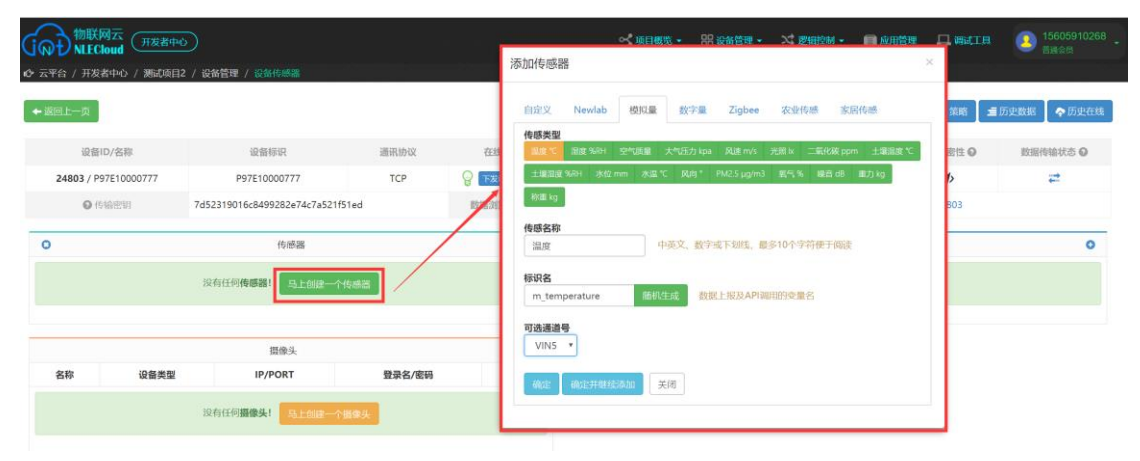

# **三、配置执行器**

12、打开仿真软件,记住要添加执行器链接 ADAM 的接口编号

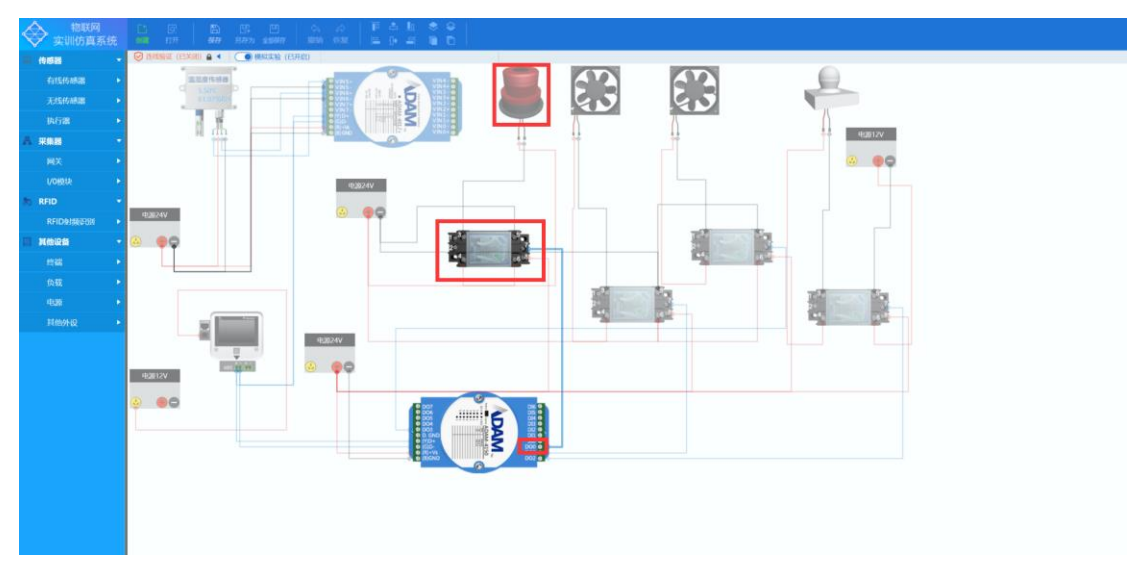

11、在云平台中,县级传感器模块的"马上创建一个执行器",选择要添加的执行器类型,在 可选通道号中选择上一步中记录下的 ADAM 接口的编号

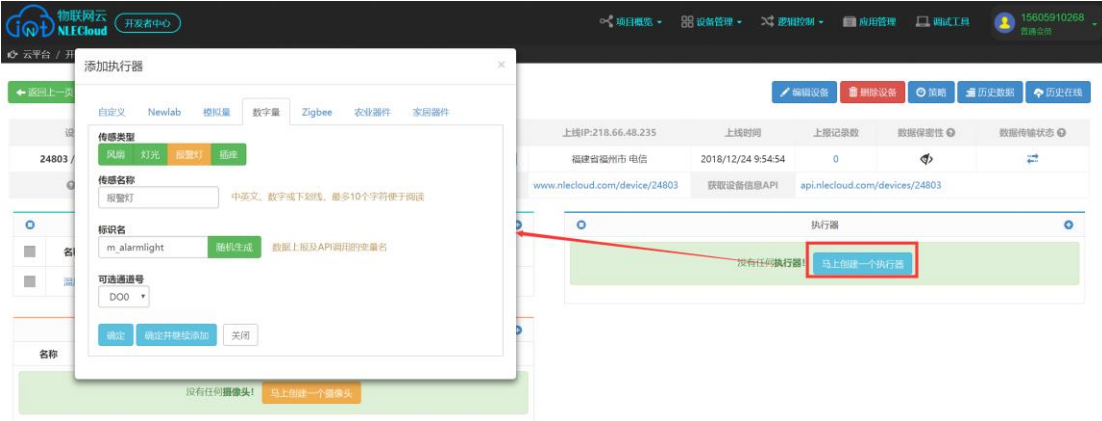

### **四、配置信息下发到设备(与设备连接)**

12、点击"下发到设备",**注:该步一定要执行**

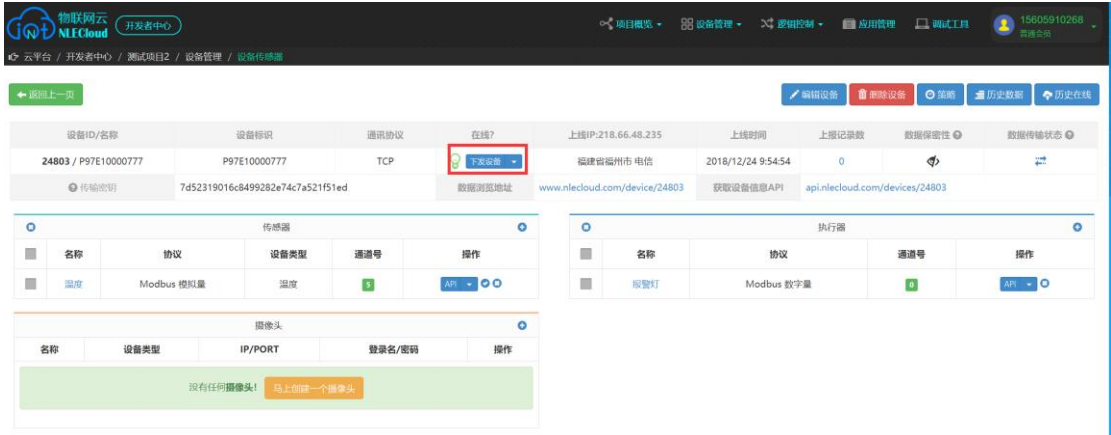

## **五、配置策略**

策略管理是根据传感器上传的数值,控制执行器的运作,下面演示为:当温度小于 30 摄 氏度时启动报警灯的策略控制步骤

1、点击"设备管理界面"中的"策略"按钮

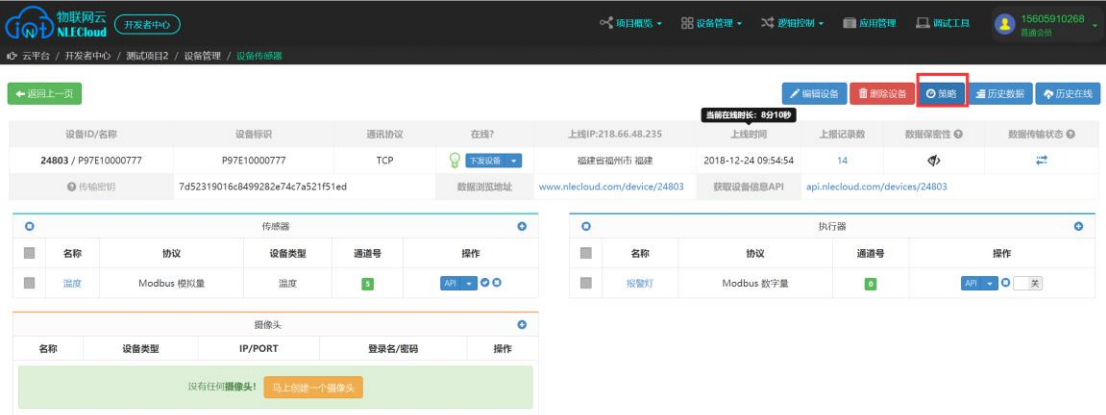

2、点击"马上创建一个策略"

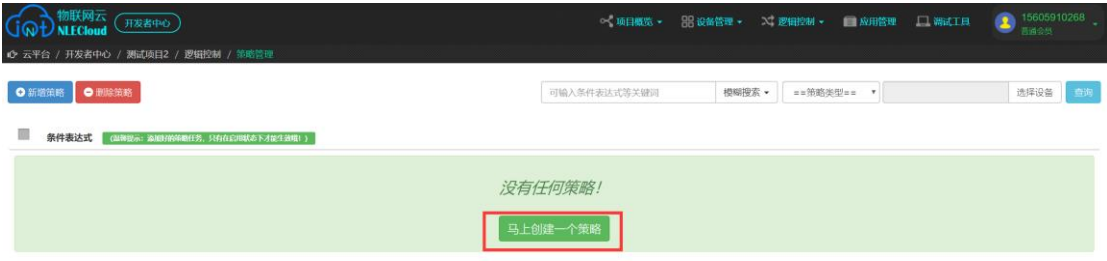

3、在选择设备中,点击"打开选择",选择刚才添加的网关

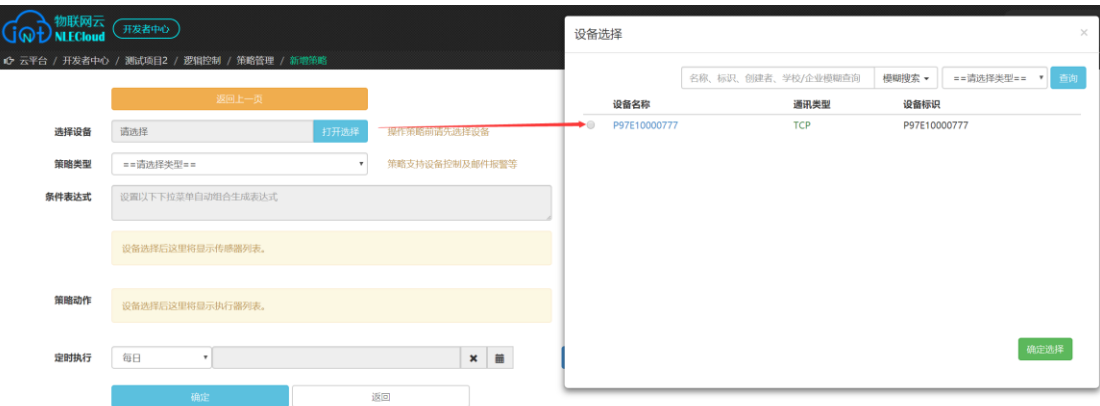

- 、选择"策略类型"为"设备上报"
- 、选择温度

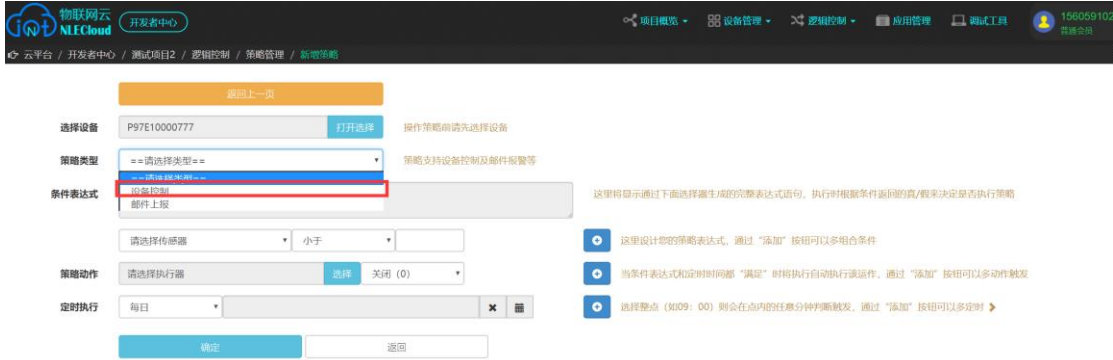

、选择"温度"、"小于"、"30"

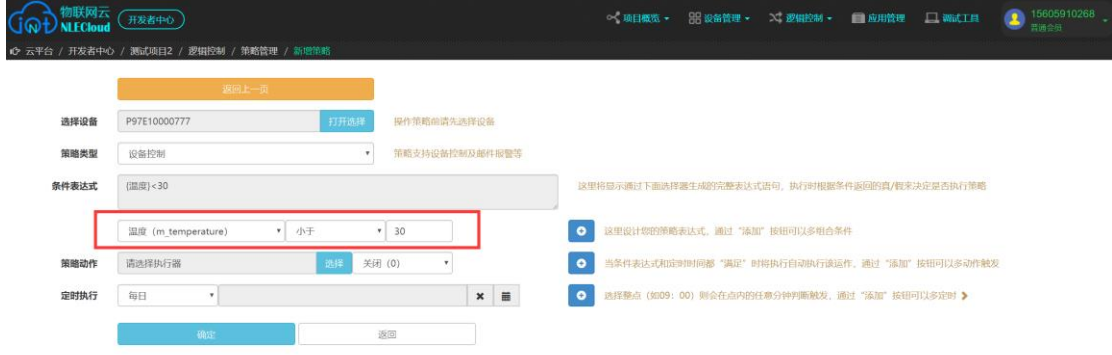

7、在策略动作中选择"报警灯","打开(1)"

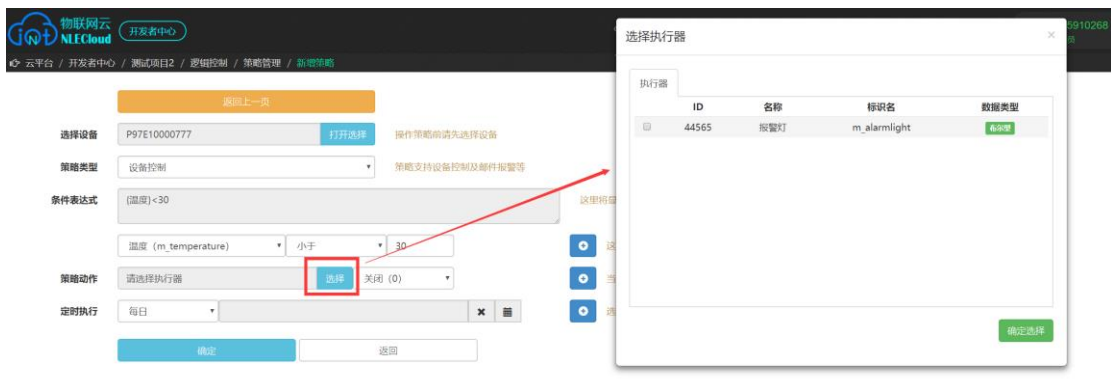

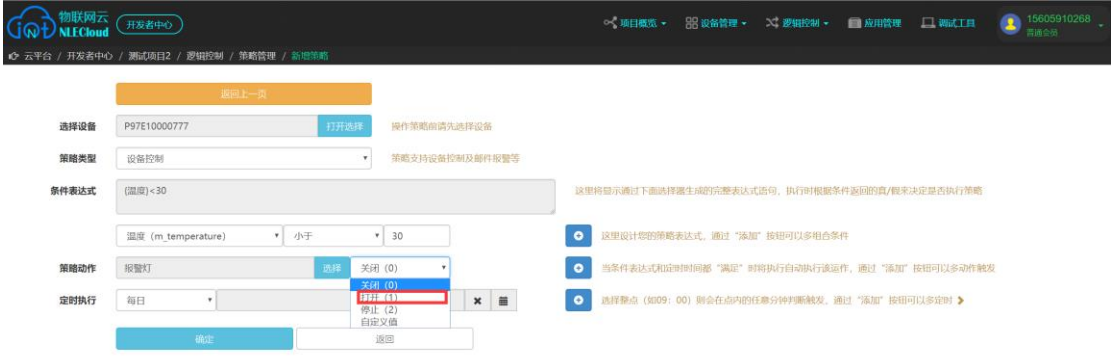

#### 、点击"确定",界面跳回策略列表界面,点击"未开启"

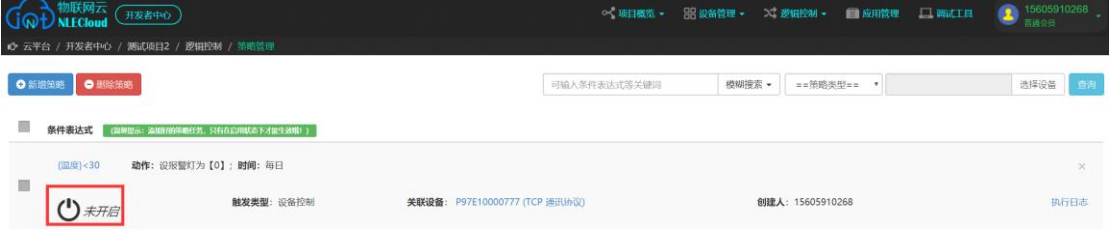

### 、在跳出的弹窗中选择"是",当"未开启"变更为"启用中"后就代表该条策略已经启用

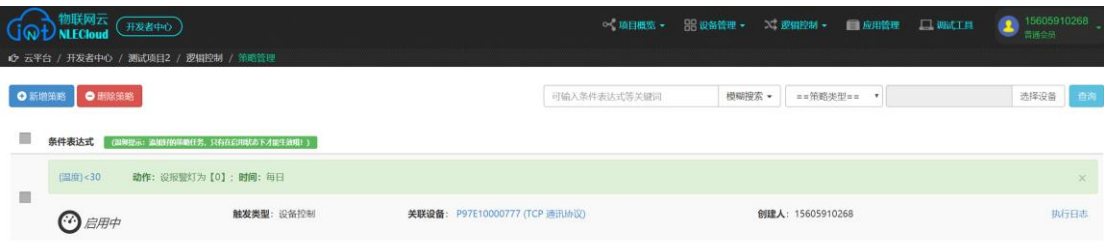

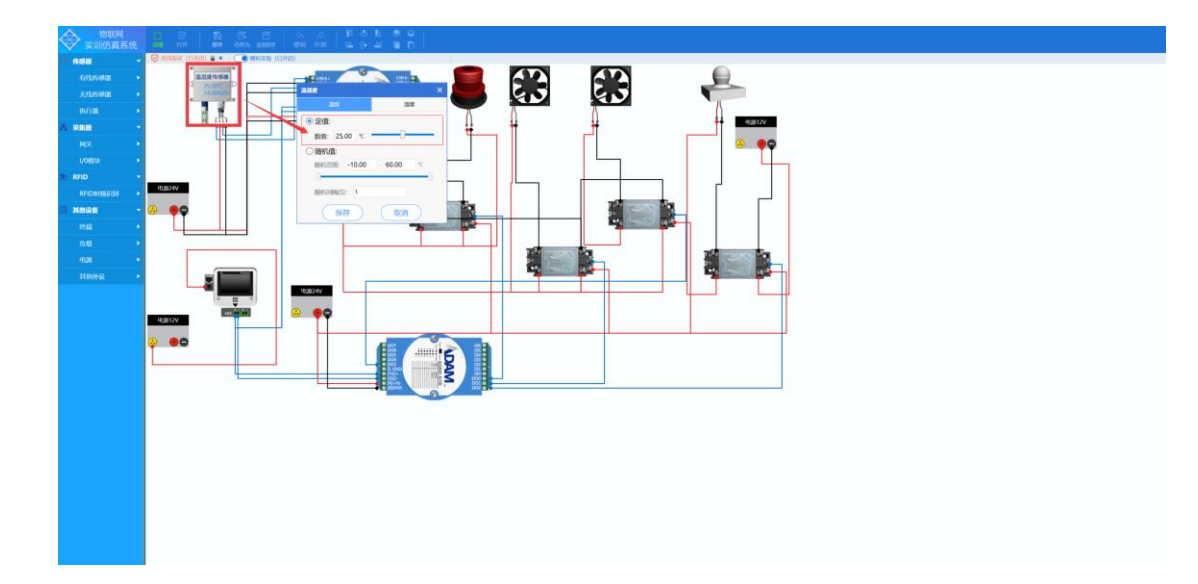